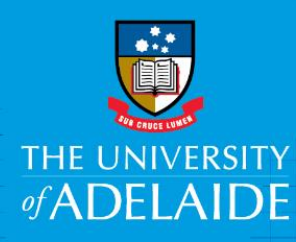

# Kofax Business Reviewer - Other Payment e-Form

# **Introduction**

This guide is intended for Business Reviewers (i.e. Line Managers, Supervisors or Chief Investigators) to review and approve reimbursement claim e-Forms. You will be asked to validate the e-Form details, review department and project code (coding) and confirm the expenditure is appropriate.

## Access to Kofax

You can access Kofax in the following ways;

- Click the link in the system generated email sent to you when an e-Form has been sent to you to action, or
- Click on the Kofax button on the Finance & Procurement Services [homepage](https://www.adelaide.edu.au/finance/) or
- Click on the Kofax tile in the Finance System.

However if you are travelling or not on the University network:

- Please visit ITDS website to set up the **ADAPT** and/or **VPN** to access Kofax
- Alternatively, please nominate an alternative user in advance to action on your behalf [\(link\)](https://www.adelaide.edu.au/finance/delegation/)

## Procedure

#### **Other Payment e-Form Process**

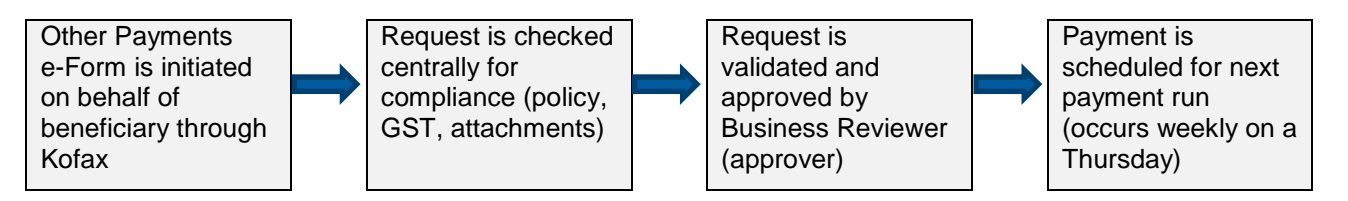

From your **Work Queue**, click on the link you would like to action.

The image below shows the different invoice types – in this scenario you would pick **Other Payment Form.**

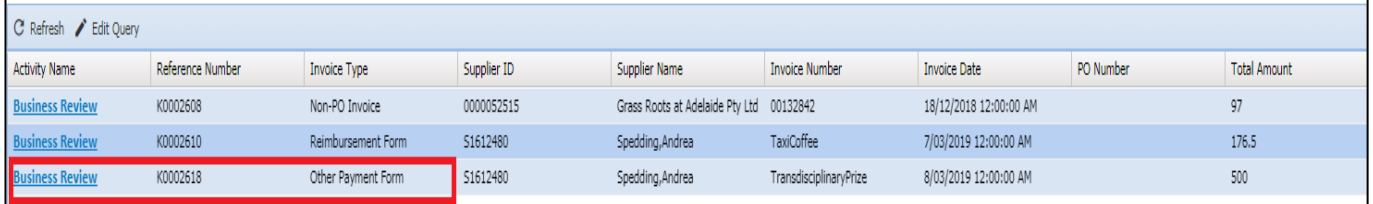

- 1. Review the e-Form image to verify details and expenditure this is what the requester has submitted (refer to note below)
- 2. Review the distribution line(s) containing the expense description and the coding (dept. & project)
- 3. If you wish to amend any of the distribution lines, click anywhere on the **description line**, amend the necessary fields and click **Update**.
- 4. Click on the **Attachments Tab** to view attachment (s)

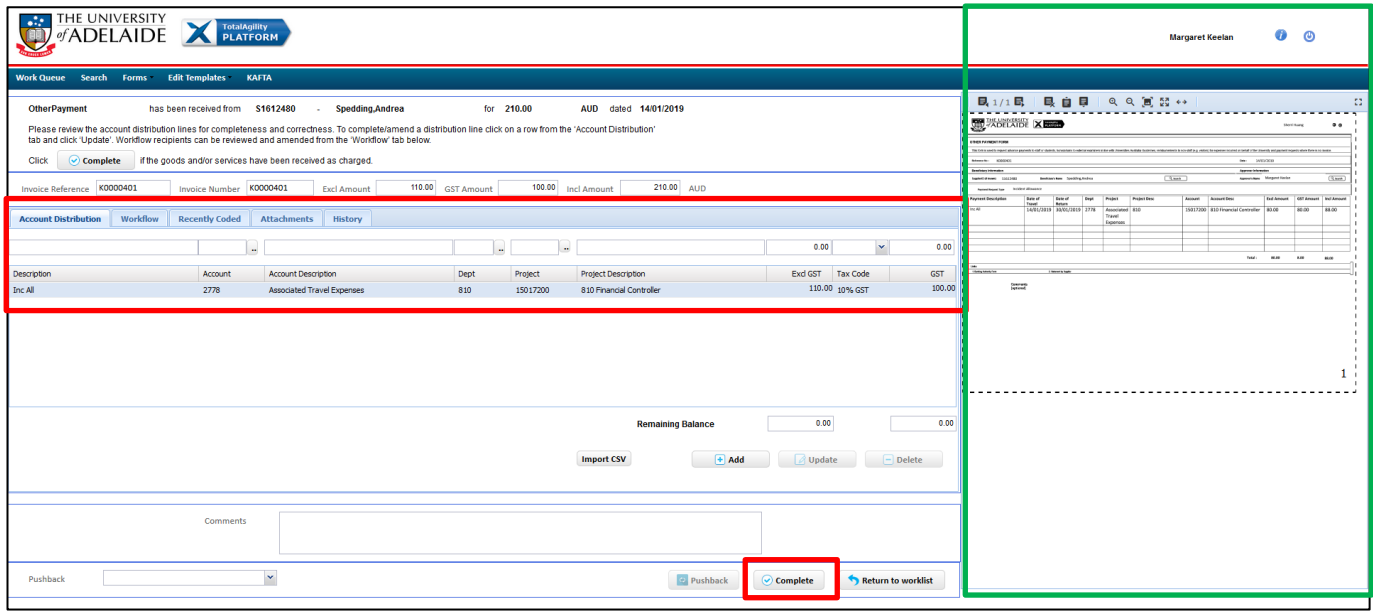

5. Approve the payment request by clicking **Complete** button.

### Things to note

- The details on the original e-Form image may differ after it's been through compliance checking. Minor changes won't be noted, major changes (e.g. change to value) will be noted under the **History Tab**.
- If you require further information from the person submitting the form, you will need to contact them directly.
- If you want to decline the request altogether, enter this a reason in the Comments box, select AP Processor from the **Pushback dropdown** list and then click the **Pushback** button. The request will be cancelled and the initiator contacted.

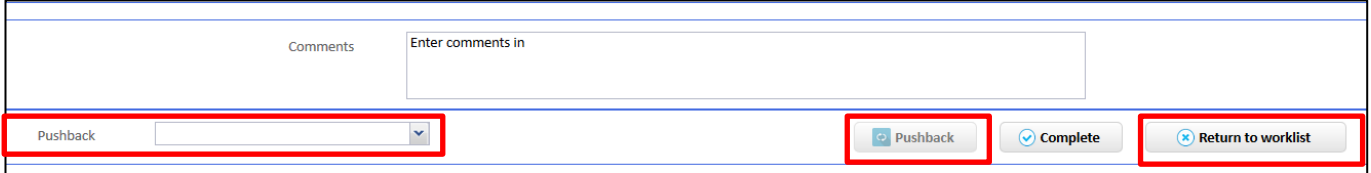

Clicking on the **Return to Work Queue** button will take you back to your Work Queue landing page.

## Related Quick Reference Guides

For other quick reference guides and FAQ's, visit the [Payables Online Resources webpage.](https://www.adelaide.edu.au/finance/procurement/payables/)

## Need help?

For further support or questions, contact Finance & Procurement Services on +61 8 8313 3414 or [finprosupport@adelaide.edu.au](mailto:finprosupport@adelaide.edu.au)